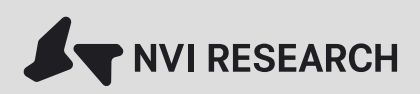

ООО «НВИАЙ Ресерч»

Система видеоаналитики owl.Guard

Руководство пользователя

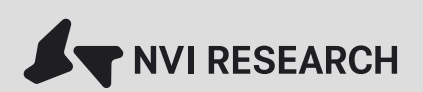

## Оглавление

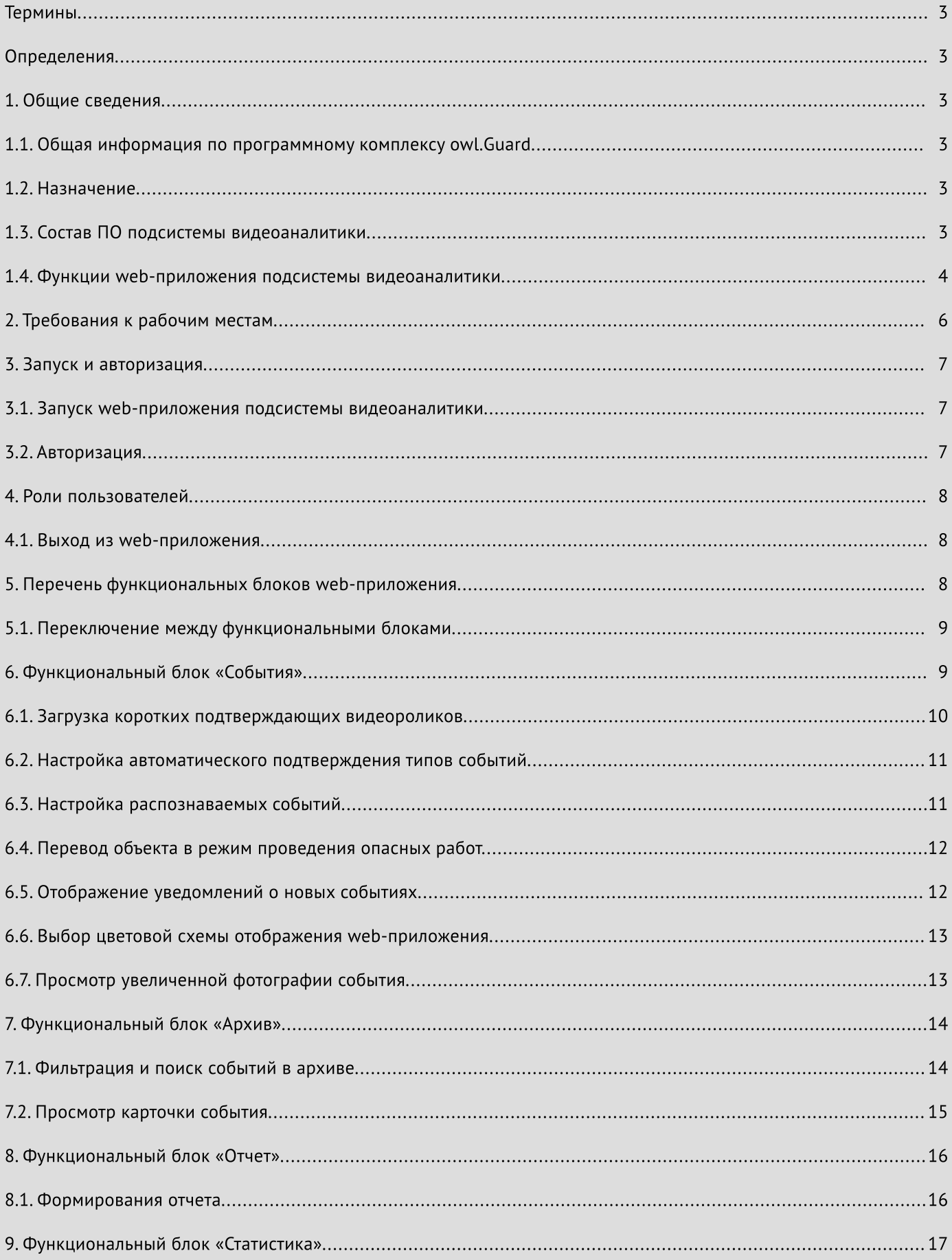

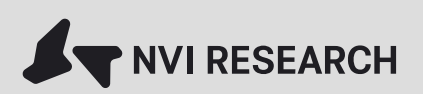

## Термины

Дашборд — набор графиков, диаграмм, виртуальных приборов, отражающих основные показатели процессов с возможностью фильтрации по различным критериям.

Событие — совокупность данных, описывающих факт нарушения сотрудниками определённого правила производственной безопасности или неисправности в работе технологического оборудования, например: "Нахождение сотрудника в опасной зоне", "Сотрудник открыл люк и ушел далее, чем на 2 метра от него", "Обнаружена течь технологической жидкости".

Сцена — ограниченная территория, комната, помещение или его часть предназначенная для детектирования людей и определение их точного местоположения, а также расположения одной или нескольких зон, внутри которых осуществляется детектирование событий.

Зона — ограниченная часть сцены, внутри которой осуществляется выявление закрепленных за ней событий.

## Определения

ПО — программное обеспечение

## 1. Общие сведения

#### 1.1. Общая информация по программному комплексу owl.Guard

Система видеоаналитики owl.Guard — программно-аппаратный комплекс, разработанный специалистами компании NVI Research с применением современных технологий цифрового зрения.

Система owl.Guard постоянно развивается, расширяется пользовательский функционал, а так же количество и качество распознаваемых событий.

Техническая поддержка комплекса осуществляется специалистами компании. Разработчик, сведения о технической поддержки можно найти в разделе 2 настоящего документа.

По вопросам приобретения, функциональности или консультаций по системе в целом можно обратиться по адресу электронной почты: info@nvi-research.com, дополнительную информацию о продукте и компании можно получить на сайте <https://www.nvi-research.ru>.

### 1.2. Назначение

owl.Guard — программный комплекс видеоаналитики, предназначенный для автоматического выявления событий, связанных с соблюдением сотрудниками правил безопасности и эксплуатацией технологического оборудования, обеспечивающий в автоматическом режиме круглосуточный мониторинг производственной инфраструктуры, местоположения, состояния и действий персонала, автоматического оповещения заинтересованных специалистов о выявленных событиях на основе анализа потоков видеоинформации.

## 1.3. Состав ПО подсистемы видеоаналитики

ПО делится на серверное и клиентское.

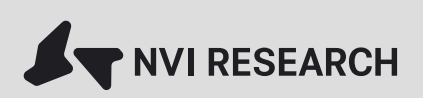

Серверное ПО представляет собой набор самостоятельных подпрограмм (микросервисов), взаимодействующих друг с другом, запускаемых в определенной последовательности специальной программой. Установку, настройку, администрирование осуществляют администраторы, процедуры установки, настройки и управления пользователями описаны в отдельном документе.

Клиентское ПО представляет собой web-приложение, функционирующее в распространённых браузерах и способное работать на различных операционных системах.

Далее в настоящем документе будет описываться та, часть функций, которая доступна.

#### 1.4. Функции web-приложения подсистемы видеоаналитики

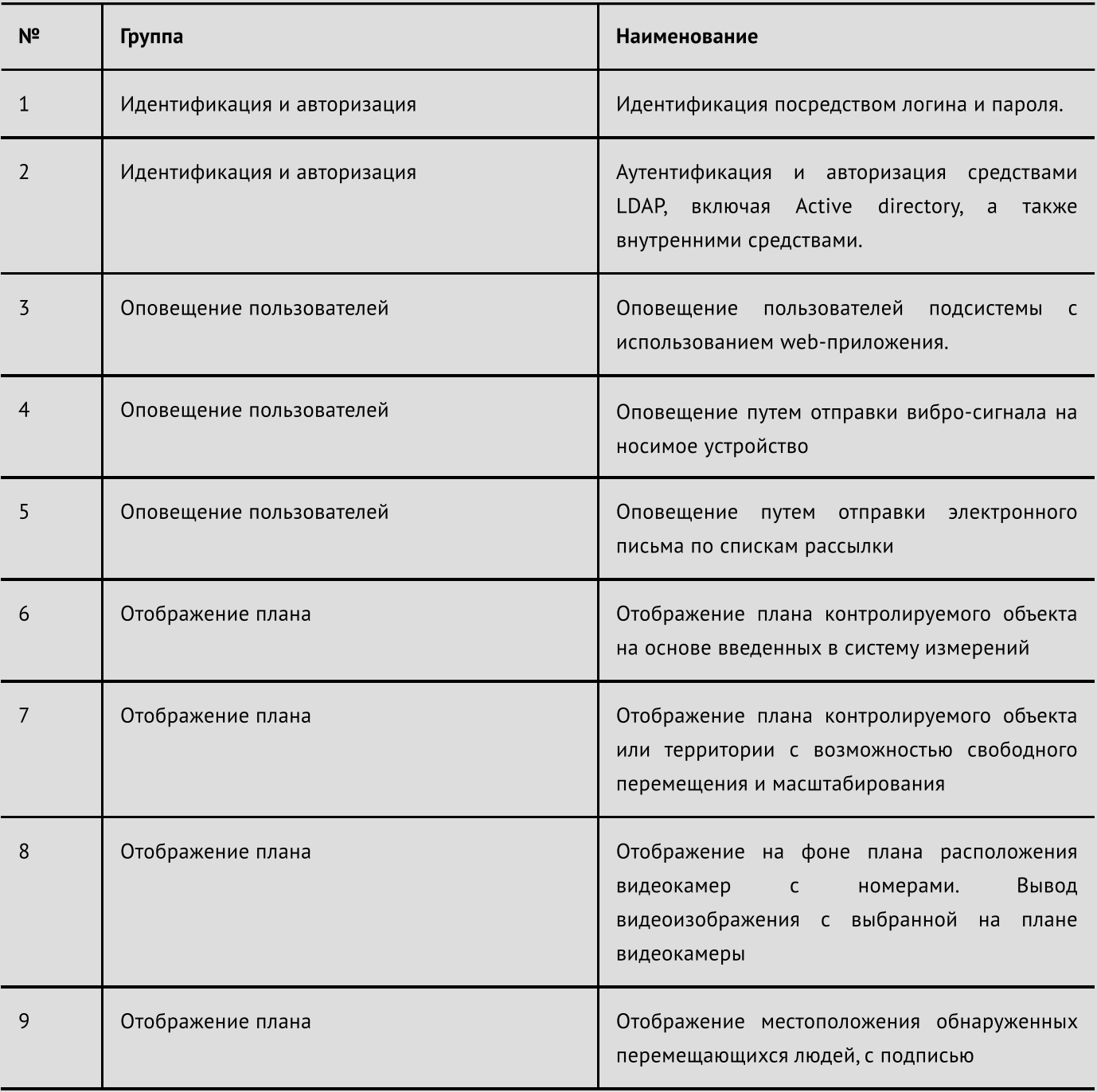

Таблица 1. «Функциональность web-приложения».

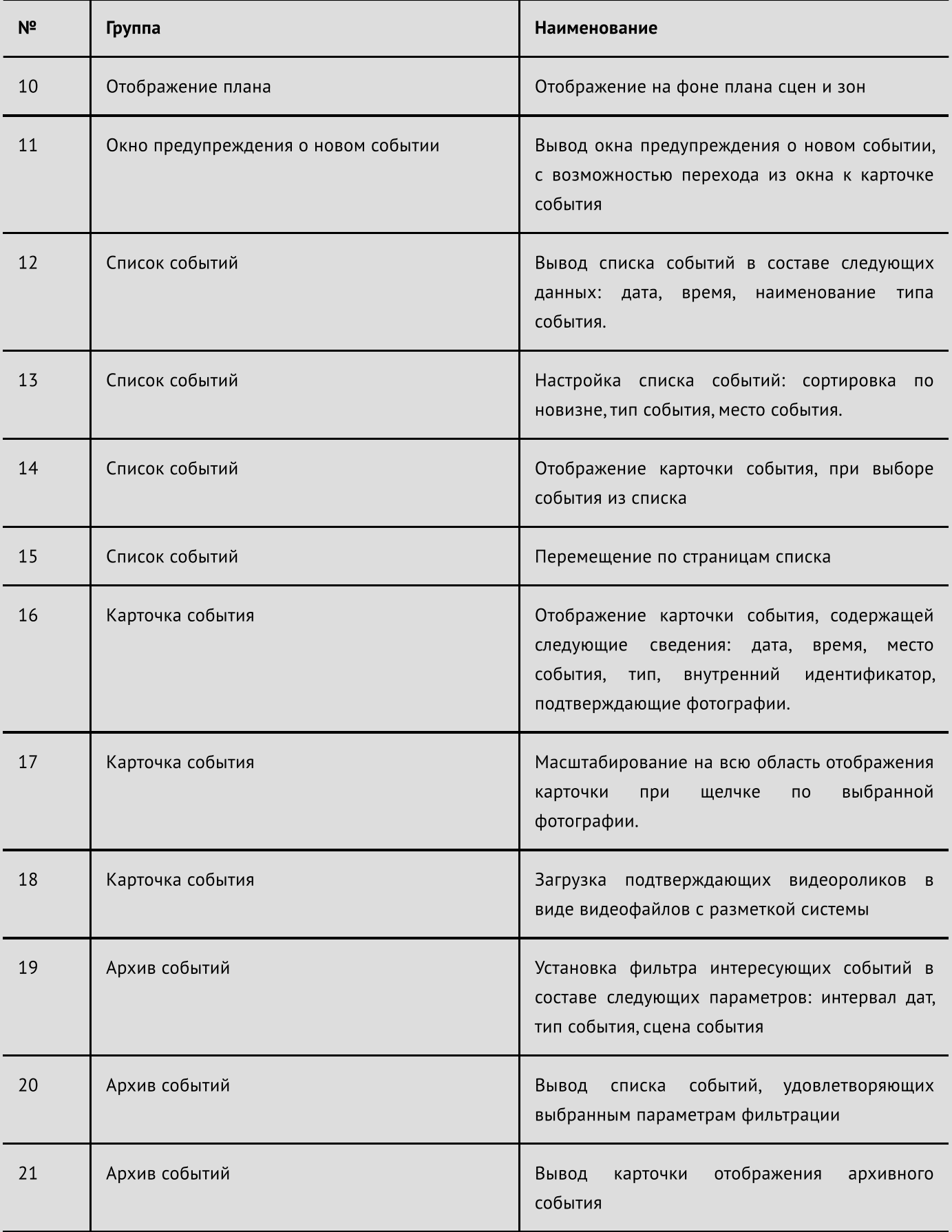

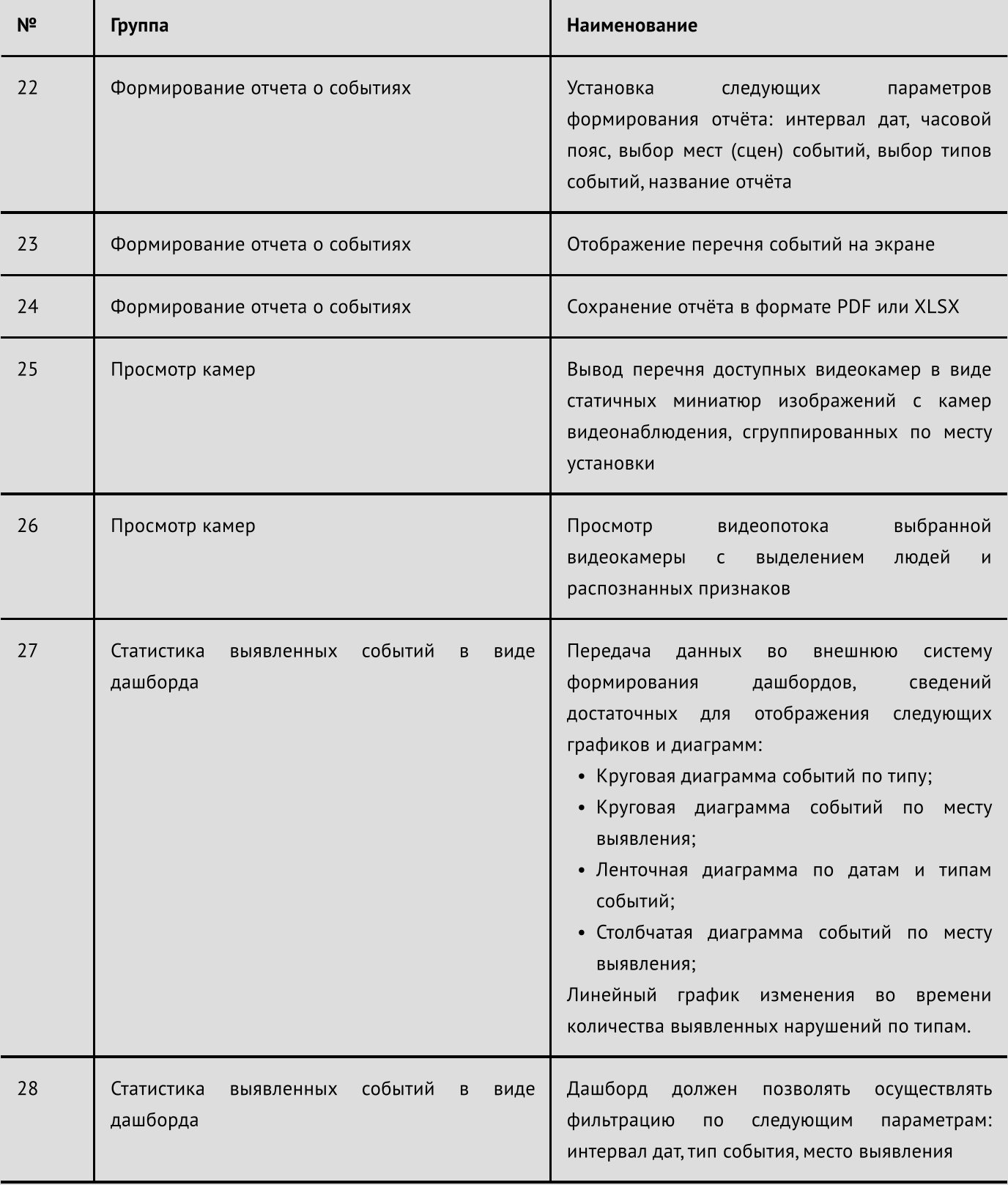

## 2. Требования к рабочим местам

Для корректной работы клиентского ПО необходимо соблюдать требования к оборудованию и базовому программному обеспечению рабочих мест пользователей, представленных в таблице 3.

Таблица 2. «Общие характеристики аппаратного и программного обеспечения клиентского рабочего места».

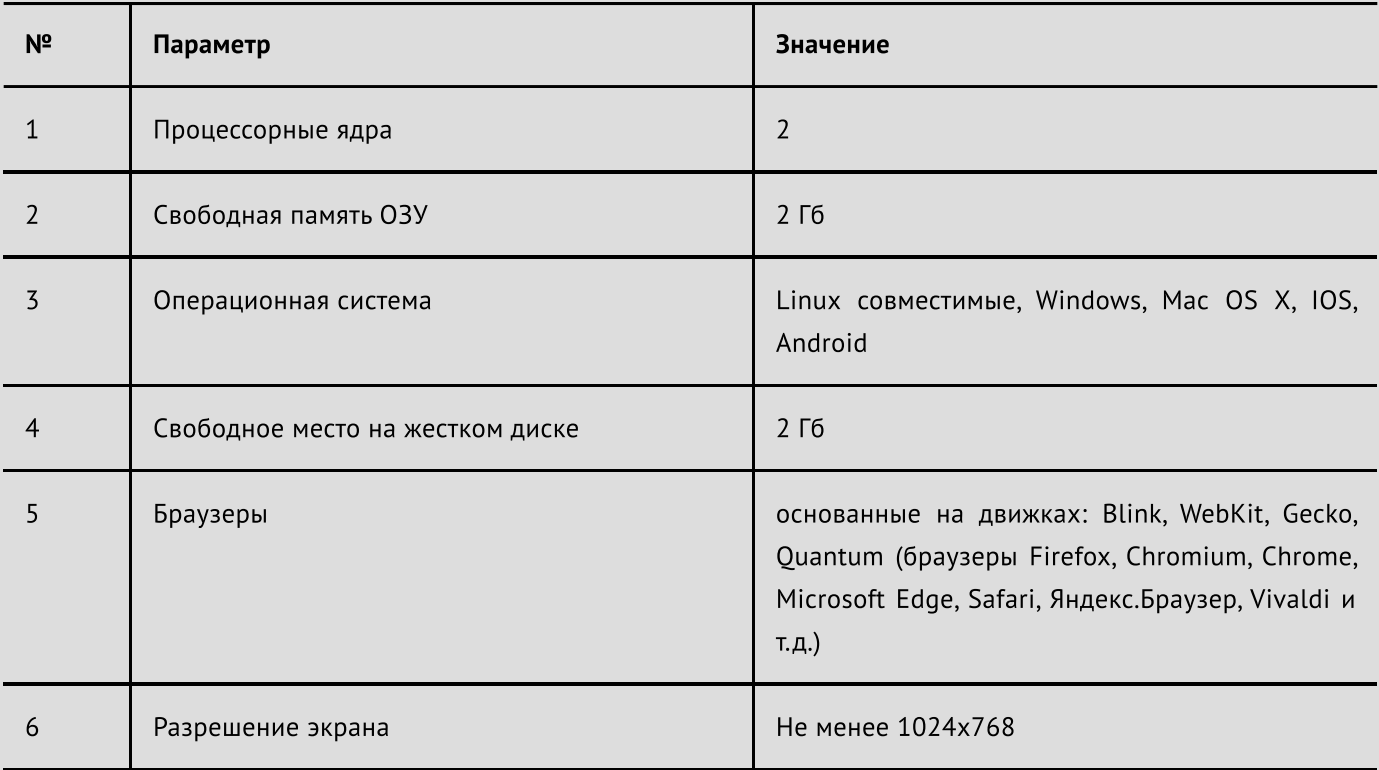

## 3. Запуск и авторизация

## 3.1. Запуск web-приложения подсистемы видеоаналитики

Для запуска web-приложения откройте браузер на вашем устройстве, введите в адресной строке http:// сетевой адрес и нажмите клавишу «Ввод» (рис.1), где:

- http наименование протокола;
- сетевой\_адрес IP-адрес или доменное имя сервера в сети вашей компании.

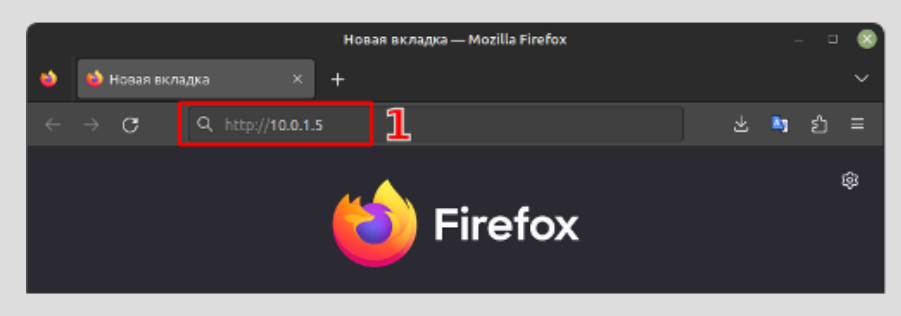

Рисунок 1 - Ввод адреса web-приложения

1 - строка адреса web-приложения.

Важно! Установку и развертывание web-приложения осуществляют специалисты вашей организацией, за информацией об адресе, на котором доступно приложение обратитесь к вашему администратору.

## 3.2. Авторизация

После ввода адреса web-приложения вы будете перенаправлены на страницу авторизации. В соответствующих полях введите имя пользователя, пароль от вашей корпоративной учетной записи и нажмите кнопку «войти» (рис. 2).

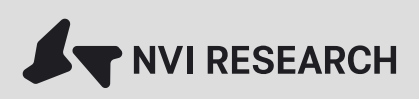

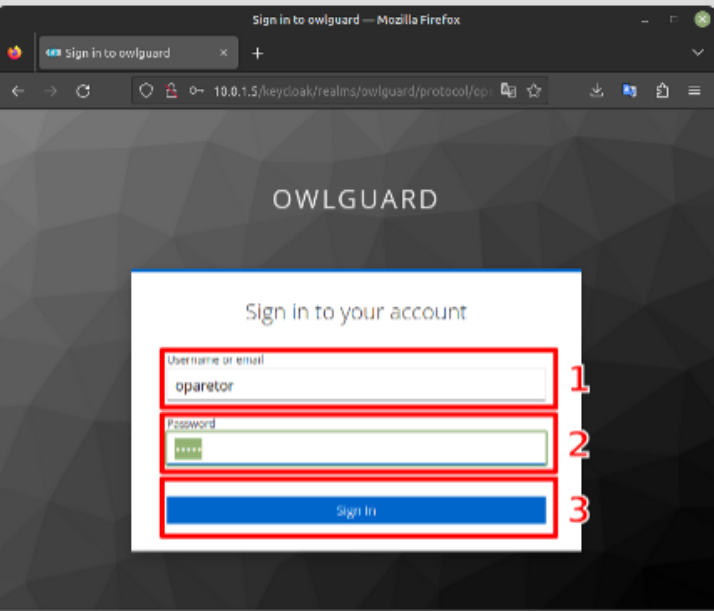

Рисунок 2 — Форма авторизации

- 1 поле для ввода имени пользователя;
- 2 поле для ввода пароля;
- 3 кнопка «Войти».

### 4. Роли пользователей

В подсистеме видеоаналитики применяется ролевая модель доступа к функционалу web-приложения. В webприложении предусмотрено использование двух ролей «Оператор» и «Специалист». Это значит, что пользователю, которому присвоена роль «Оператор» доступна одна функциональность web-приложения, пользователю «Специалист» другая. При этом функциональность различных ролей может пересекаться, это значит, пользователям с разными ролями может доступна одна и та же функциональность.

#### 4.1. Выход из web-приложения

Для выхода из web-приложения нажмите кнопку «Выход» (см. рис. 3)

## 5. Перечень функциональных блоков web-приложения

Web-приложение состоит из функциональных следующих функциональных блоков (режимов):

- «События»;
- «Архив»;
- «Отчёт»;
- «Карты»;
- «Сотрудники»;
- «Статистика».

В настоящем руководстве пользователя будет представлена информация только по функциональным блокам «События», «Архив», «Отчёты» и «Статистика».

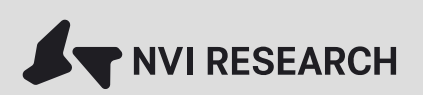

### 5.1. Переключение между функциональными блоками

Переключение между функциональными блоками осуществляется с помощью соответствующих кнопок (см. рис. 3).

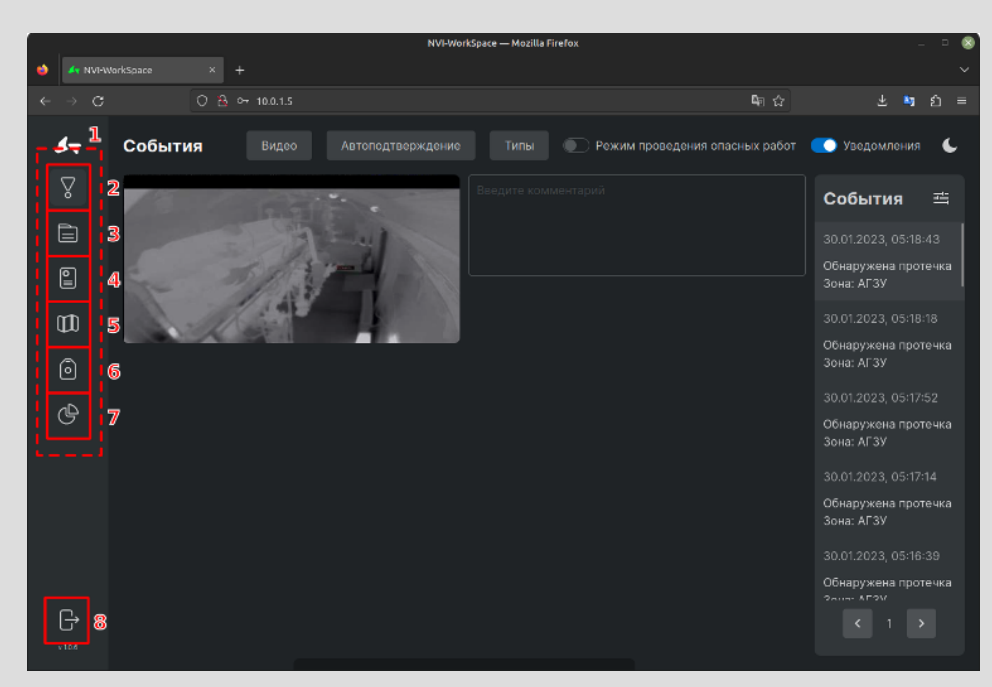

Рисунок 3 — Кнопки переключения режимов работы

- 1 группа кнопок-переключателей режимов;
- 2 Кнопка-переключатель режима «События»;
- 3 Кнопка-переключатель режима «Архив»;
- 4 Кнопка-переключатель режима «Отчёт»;
- 5 Кнопка-переключатель режима «Карты»;
- 6 Кнопка-переключатель режима «Сотрудники»;
- 7 Кнопка-переключатель режима «Статистика»;

8 - Кнопка «Выход».

## 6. Перечень функциональных блоков web-приложения

Функциональный блок «События» события доступен пользователям с ролью «Оператор» и предназначен для перевода объекта в режим проведения опасных работ, настройки типов распознаваемых событий сервером видеоаналитики, настройки списка автоматически подтверждаемых типов событий, ручного подтверждения событий, генерируемых новыми детекторами, находящимися в стадии разработки, отладки, тестирования или внедрения.

Подтверждение событий, является обязательной процедурой для включения события в оповещение заинтересованных пользователей, а так же включения события в отчёты. Как упоминалось ранее пользователь с ролью «Оператор» выставляет подтверждение для внедренных детекторов автоматическое, для экспериментальных ручное.

Также раздел «События» позволяет увеличивать подтверждающее фото события для более детального изучения, загружать короткие видеоролики, иллюстрирующие факт возникновения события, гибко фильтровать перечень событий, перемещаться по отфильтрованному списку, оставлять комментарии для событий (см. рис. 4).

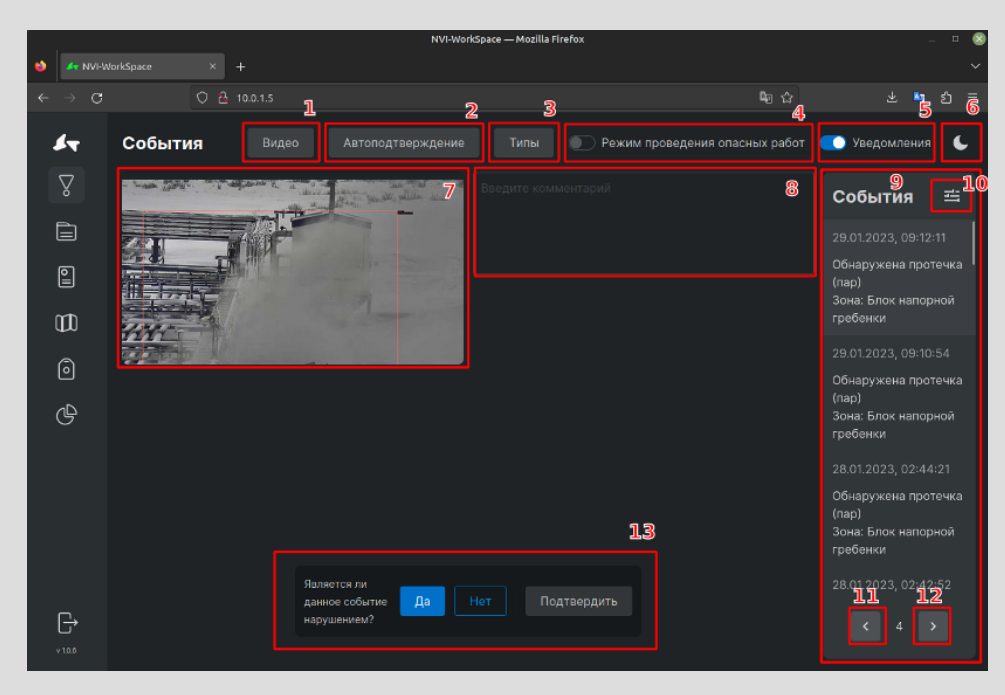

Рисунок 4 — Событие

1 - кнопка вызова окна загрузки подтверждающих видеороликов (при щелчке мышью выводится окно на рис. 5);

2 - кнопка вызова диалогового окна редактирования автоподтверждения событий (при щелчке мышью выводится окно на рис. 6);

3 - кнопка вызова диалогового окна для выбора из списка событий, которые буду распознаваться системой (при щелчке мышью выводится окно на рис. 7);

4 - переключатель режима проведения опасных работ (при щечке мышью выводится подтверждение перевода в режим проведения опасных работ см. рис. 8);

5 - переключатель отображения уведомлений при поступлении новых событий (при отключении приходящие события не будут отображаться в виде напоминания

(см. рис. 9);

6 - кнопка смены цветовой схемы web-приложения (при щелчке мышью выводится окно на рис. 10);

7 - фотография, подтверждающая события (при щелчке мышью отображается увеличенный экземпляр для детального изучения, см. рис. 11);

8 - текстовое поле для ввода комментариев при ручном подтверждении события;

9 - перечень событий (при щелчке мышью по выделенному событию выводится подтверждающее фото см. 7 элемент этого рисунка);

10 - кнопка вызова окна настроек фильтра событий (см. рис. 12);

11 - кнопка перехода к предыдущей странице со списком событий;

12 - кнопка перехода к следующей странице со списком событий;

13 - блок кнопок ручного подтверждения события.

#### 6.1. Загрузка коротких подтверждающих видеороликов

Web-приложение позволяет для интересующего события загрузить короткие видеоролики, подтверждающие события. Для события можно загрузить один или более видеороликов, так как некоторые части контролируемого объекта наблюдаются сразу несколькими видеокамерами, что позволяет рассмотреть событие с разных ракурсов. Для загрузки интересующего видеоролика воспользуйтесь соответствующей кнопкой. При щелчке на кнопку видеоролик сначала подготавливается сервером системы видеоаналитики, это занимает некоторое время. В

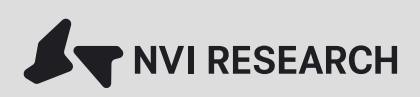

момент пока формируется видеоролик, на кнопке вместо «Скачать» отображаются три точки (см. рис. 5).

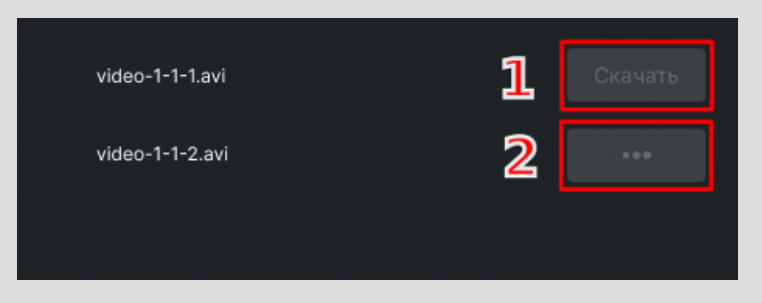

Рисунок 5 — Диалог выбора подтверждающего видеоролика для загрузки

1 - кнопка для загрузки подтверждающего видеоролика с первой видеокамеры;

2 - кнопка, отображающая процесс подготовки сервером подтверждающего видеоролика, перед загрузкой.

#### 6.2. Настройка автоматического подтверждения типов событий

Настройка осуществляется путём выставления в списке соответствующих отметок. Чтобы закрыть список выбранных событий щелкните левой кнопкой мыши в любом месте экрана за пределами диалогового окна (см. рис. 6).

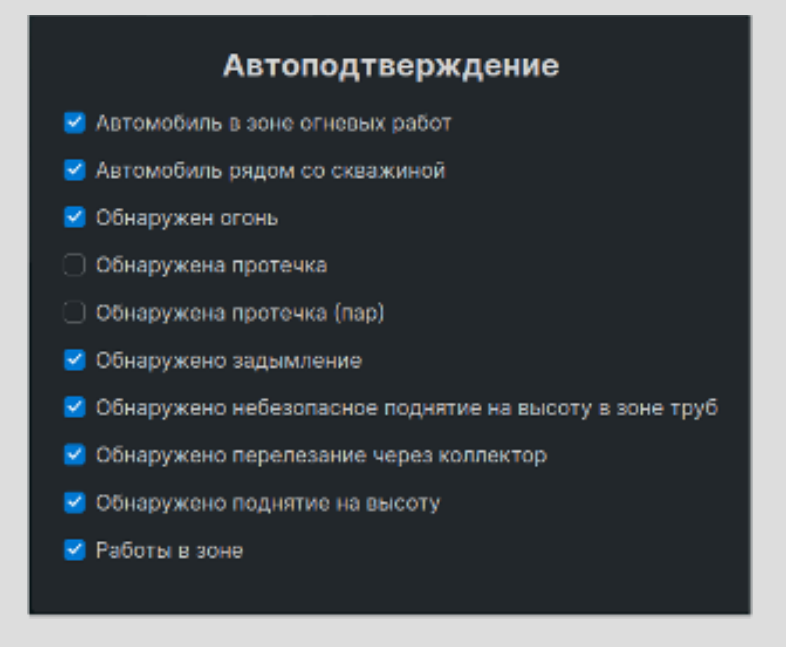

Рисунок 6 — Выбор типов событий для автоматического подтверждения

### 6.3. Настройка распознаваемых событий

Настройка осуществляется путем выбора соответствующих типов в списке «Видимые типы событий» (см. рис. 7). Чтобы закрыть диалог щелкните левой кнопкой мыши в любом месте экрана за пределами списка.

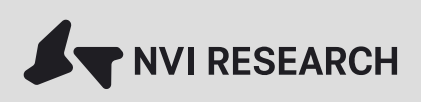

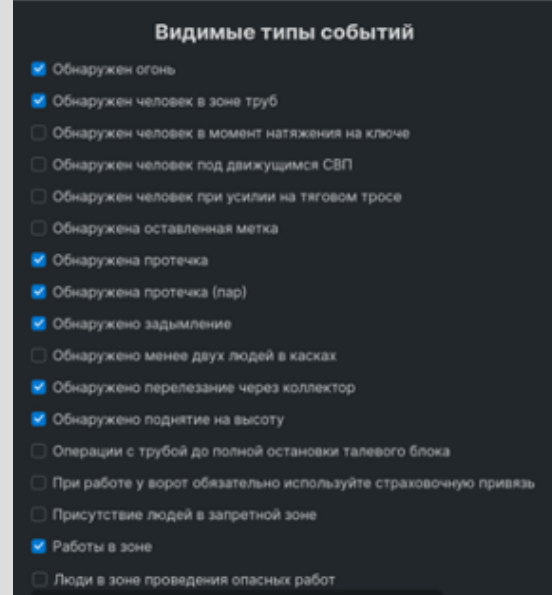

Рисунок 7 — Список типов событий, которые будут распознаваться

#### 6.4. Перевод объекта в режим проведения опасных работ

Режим проведения опасных работ подразумевает генерацию событий, которые в обычном режиме не должны детектироваться.

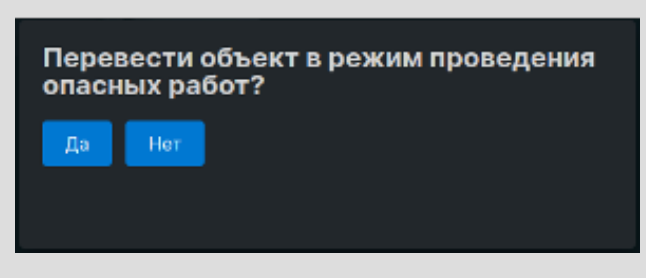

Рисунок 8 — Окно подтверждения перевода объекта в режим выполнения работ повышенной опасности

## 6.5. Отображение уведомлений о новых событиях

Уведомление о новых событиях появляется на экране сразу после детектирования сервером. Уведомления будут появляться только для подтвержденных событий и тех, которые были отмечены для отображения. В случае если пользователь не отмечал события в списке видимых, то уведомления приходят для всех подтвержденных событий. Уведомление представляет собой окно, на рис. 9.

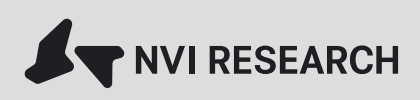

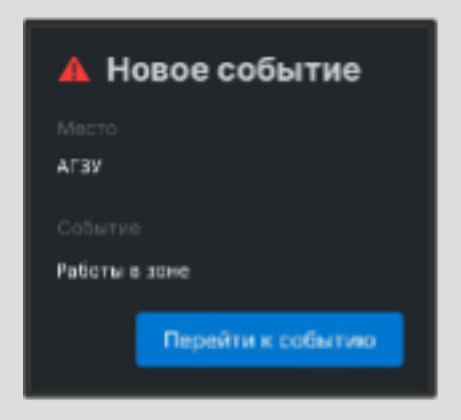

Рисунок 9 — Уведомление о новом событии

### 6.6. Выбор цветовой схемы отображения web-приложения

Для удобства восприятия пользователем информации существует возможность переключения интерфейса webприложения между различными цветовыми схемами. Выбор цветовой схемы осуществляется в окне, представленном на рис. 10.

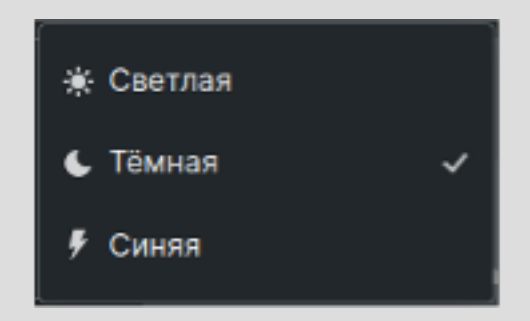

Рисунок 10 — Смена цветовой схемы web-приложения

### 6.7. Просмотр увеличенной фотографии события

Увеличенная фотография события отображается при нажатии элемента 7 рисунка 4. Увеличенная фото представлена на рисунке 11. Для закрытия рисунка необходимо щелкнуть левой кнопкой мыши в любом месте отображаемой фотографии.

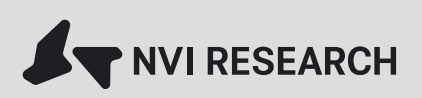

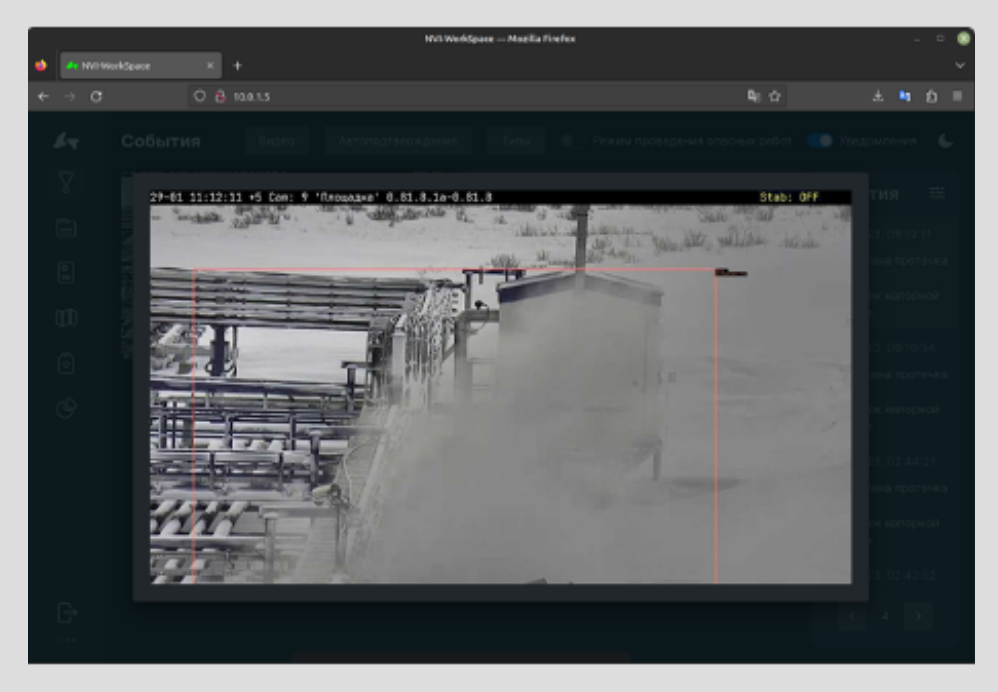

Рисунок 11 — Увеличение фотографии, подтверждающей событие

## 7. Функциональный блок «Архив»

Функциональный блок архив предназначен для просмотра истории событий с возможностью гибкой фильтрации перечня событий по интересующему интервалу дат, сценам, зонам, типам, уровню важности.

### 7.1. Фильтрация и поиск событий в архиве

Фильтрация и поиск осуществляется в функциональном блоке «Архив». Список событий позволяет открывать карточку события для детального изучения. Элементы функционального блока «Архив» представлены на рис. 12.

| NVI-WorkSpace - Mozilla Firefox |            |                                             |          |                                            |                                           |                               |                                                  |                                                        | $\Box$                     |                            |  |
|---------------------------------|------------|---------------------------------------------|----------|--------------------------------------------|-------------------------------------------|-------------------------------|--------------------------------------------------|--------------------------------------------------------|----------------------------|----------------------------|--|
| v NVI-WorkSpace                 |            |                                             | $\times$ | ÷                                          |                                           |                               |                                                  |                                                        |                            |                            |  |
|                                 | $\circ$    |                                             |          | C & 10.0.1.5/archive                       |                                           |                               |                                                  |                                                        | 甲立<br>吏                    | <b>Mg</b><br>刍<br>$\equiv$ |  |
|                                 | Š          | Архир<br>25                                 |          | $\overline{\mathbf{2}}$<br><b>JULMM.FI</b> | Автоподтверждение<br>Сце<br>$\times$<br>٠ | Типы<br>Зоны<br>$\times$<br>٠ | œ<br><b>Тип</b><br>$\times$                      | Режим проведения опасных работ<br>Уро<br>$\times$<br>۰ | • Уведомления<br>Нарушение | 4<br>Не нарушение          |  |
|                                 | È          | ID                                          |          | СОБЫТИЕ                                    | УРОВЕНЬ СОБЫТИЯ                           |                               | ЗОНА                                             | CUEHA                                                  | ДАТА И ВРЕМЯ               | 5                          |  |
| $^\mathrm{m}$<br>⊚              | ▣          | e938fdcf-<br>53eb-482f-<br>9205-650589e877  |          | Обнаружен огонь                            | Danger                                    |                               | Парковка                                         | Площадка                                               | 30.07.2022 13:02:22        |                            |  |
|                                 |            | 7c50a59b-<br>5548-427b-<br>9934-7b6fab8af0f |          | Сбнаружен огонь                            | Danger                                    |                               | Парковка                                         | Площадка                                               | 30.07.2022 13:02:22        | 6                          |  |
|                                 | ල          | 2a96136b-<br>90d4-46c7-85d6-                |          | Автомобиль рядом<br>со скважиной           | Danger                                    |                               | Зона на<br>расстоянии 10<br>метров от<br>скважин | Площадка                                               | 30.07.2022 13:02:22        |                            |  |
|                                 |            | 66b4f2e4-0959-4                             |          | Работы в зоне                              | Info                                      |                               | AF3Y                                             | AF3Y                                                   | 30.07.2022 13:02:22        |                            |  |
|                                 |            | cf475d7b-<br>ddfd-45d0-<br>a32a-2d63813584  |          | Работы в зоне                              | Info                                      |                               | AF3Y                                             | АГЗУ                                                   | 30.07.2022 13:02:22        |                            |  |
|                                 |            | 53b6d8ce-<br>c308-48ac-<br>9ad3-2ad5c277aa  |          | Работы в зоне                              | Info                                      |                               | AF3V                                             | AF3V                                                   | 30.07.2022 13:02:22        |                            |  |
|                                 | G<br>v10.6 |                                             |          |                                            |                                           |                               | 8                                                |                                                        |                            |                            |  |

Рисунок 12 — Функциональный блок «Архив»

1 - количество записей на экране;

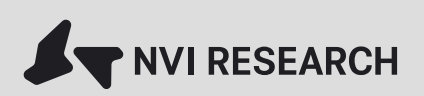

2 - интересующий интервал дат;

3 - элементы фильтрации по сценам, зонам, типам и значимости событий;

4 - блок кнопок, позволяющий пользователю с ролью «Оператор» вручную корректировать статус события (для событий, генерируемых разрабатываемыми или тестируемым детекторами);

5 - список событий, соответствующий критериям фильтрации, выставленными пользователем с помощью элементов 1,2 и 3;

6 - выбранное событие (щелчок левой кнопкой мыши по записи откроет соответствующую карточку события см. рис. 13);

7 - кнопка отображения предыдущей страницы списка событий;

8 - кнопка отображения следующей страницы списка событий.

## 7.2. Просмотр карточки события

Карточка появляется после выбора соответствующего события в списке событий (см. рис. 12). Карточка события позволяет посмотреть детальную информацию о событии, включающую в себя время и место, список подтверждающих фотографии и видеороликов с разных ракурсов. (см. рис. 13) с возможностью увеличения фото для детального изучения, а также загрузки подтверждающих видеороликов с разных ракурсов в виде коротких по времени видеофайлов.

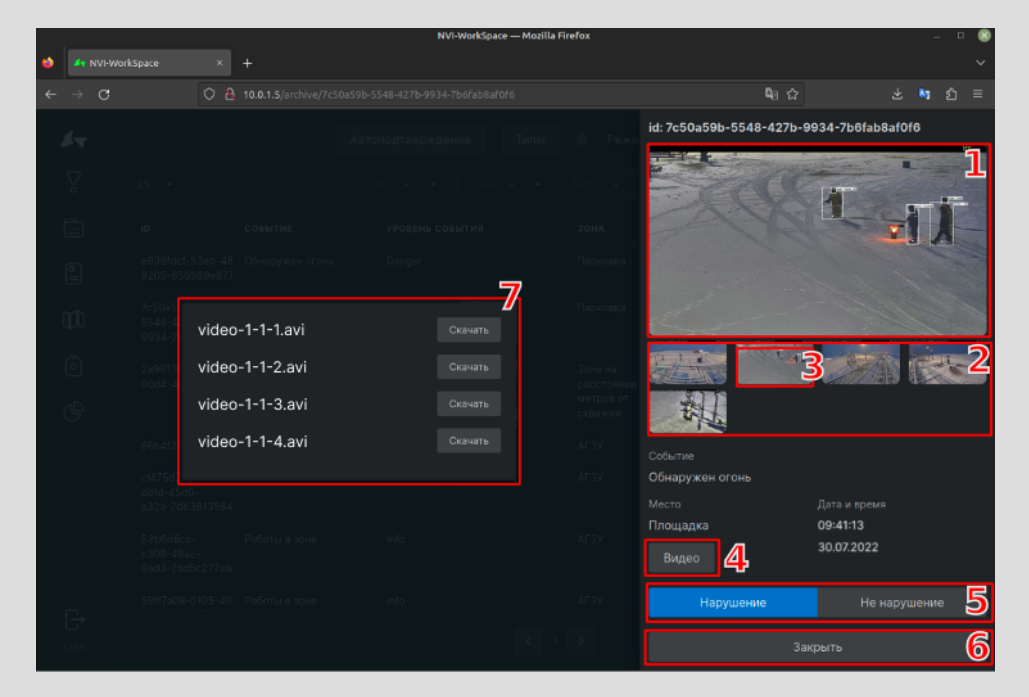

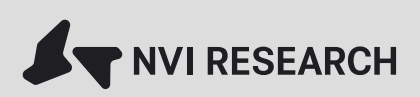

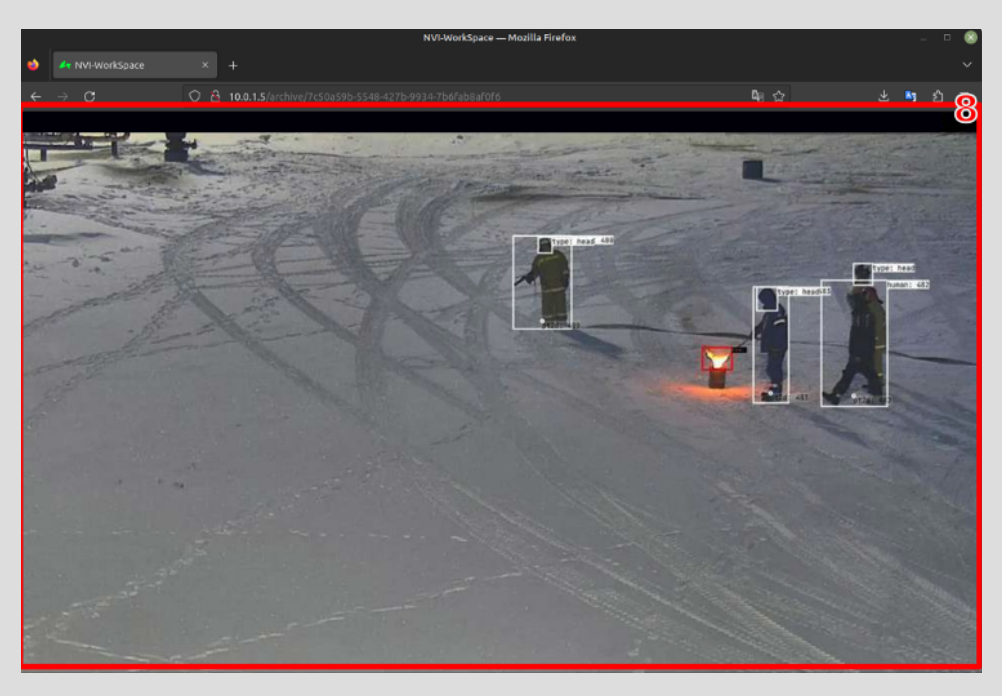

Рисунок 13 — Карточка выбранного события

1- выбранная подтверждающая фотография (при щелчке левой кнопкой мыши будет отображена увеличенная копия фотографии в окне 8);

2- перечень доступных подтверждающих фотографий с различных ракурсов;

3 - выбранная фотография;

4 - кнопка открытия окна 7 выбора ракурса для загрузки подтверждающего видеоролика;

5 - блок кнопок для ручной корректировки статуса события (для событий, генерируемых тестовыми или разрабатываемыми детекторами);

6 - кнопка закрытия карточки события;

7- окно выбора ракурса для загрузки подтверждающего видеоролика;

8 - окно увеличенного просмотра выбранной подтверждающей фото в блоке 2.

## 8. Функциональный блок «Отчет»

Функциональный блок отчет предназначен для выгрузки фйлов в формате pdf или excel, содержащих интересующий пользователя перечень событий в виде оформленного и отформатированного документа. При генерации отчёта пользователь имеет возможность гибко задать параметры фильтрации по интервалу дат, наименованию сцен и зон, а также типу события и уровню его важности.

#### 8.1. Формирования отчета

Задание критериев фильтрации осуществляется в интерфейсе функционального блока «Отчет», представленного на рис. 14.

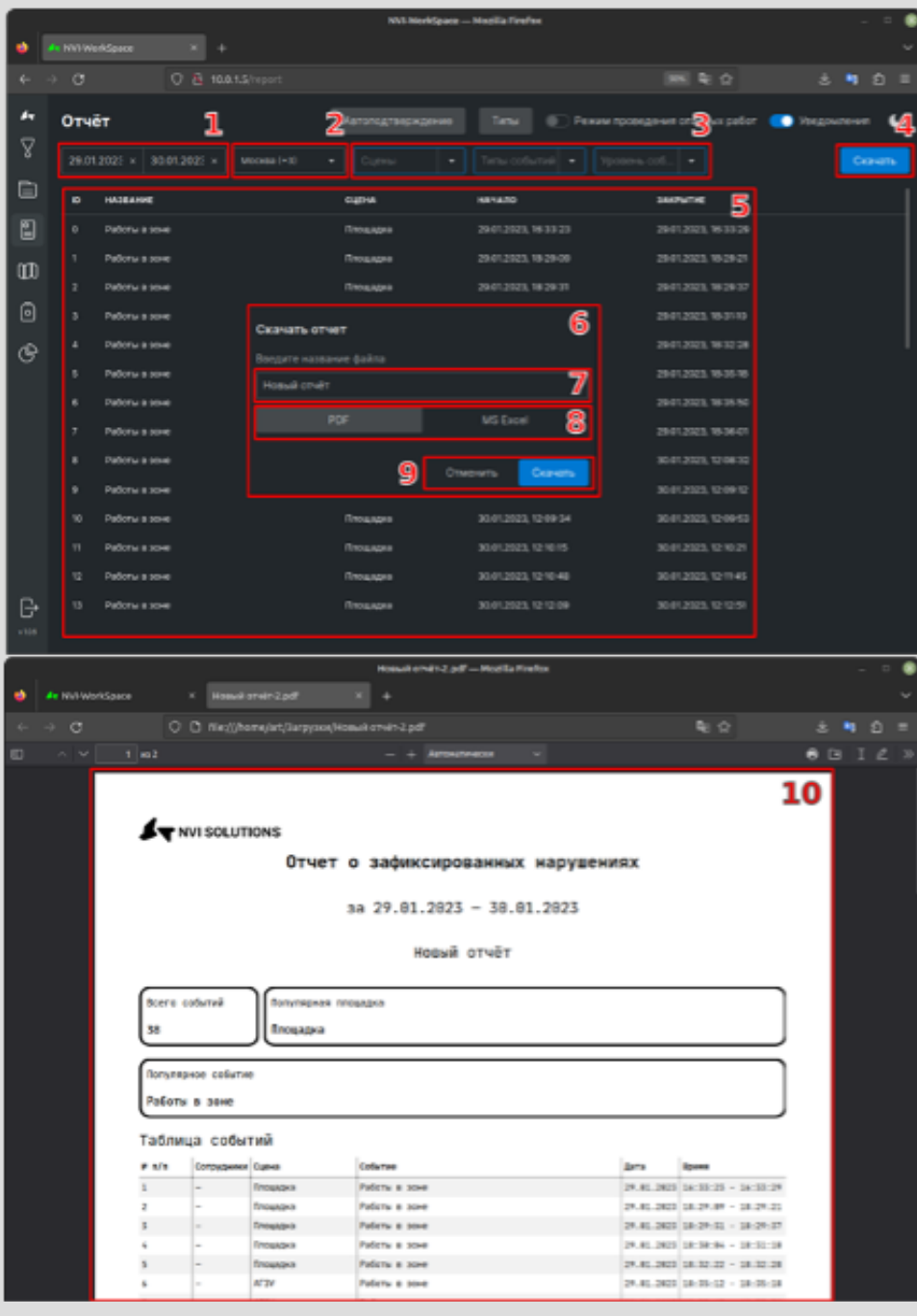

Рисунок 14 — Формирование отчёта о событиях

- 1 элементы выбора интервала дат;
- 2 элемент выбора часового пояса;
- 3 группа элементов выбора сцен, зон, типов событий, которые попадут в отчёт;
- 4 кнопка вызова диалогового окна выбора формата файла отчёта (элемент 6);
- 5 список событий удовлетворяющих критериям, указанным в элементах 1-3;
- 6 форма выбора формата отчёта;
- 7 текстовое поле для названия отчёта;
- 8 переключатель типа файла отчёта;
- 9 кнопки отмены формирования отчёта и его создания соответственно.

## 9. Функциональный блок «Статистика»

Функциональный блок «Статистика» предназначен для мониторинга динамики изменений количества событий во времени, а также представления обобщенной информации в разрезе типов событий, мест возникновения. Функциональный блок «Статистика» изображён на рис. 15.

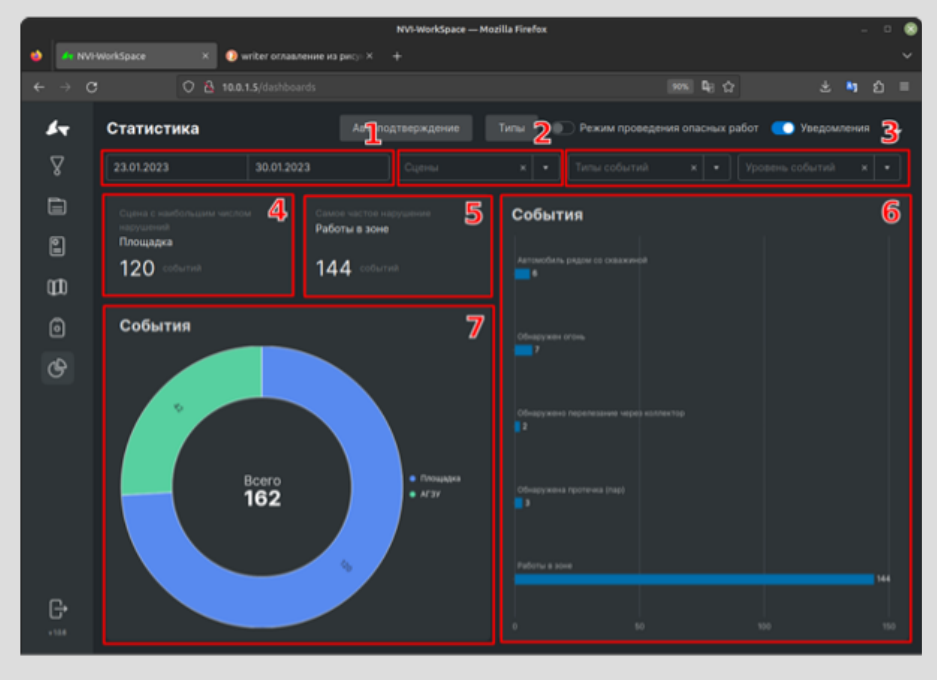

Рисунок 15 — Функциональный блок «Статистика»

- 1 элементы выбора начальной и конечной даты;
- 2 элемент выбора сцены;
- 3 элемент выбора типов событий;
- 4 элемент выбора уровня значимости события;
- 5 блок отображения самого частого события;
- 6 блок отображения зоны с наибольшим количеством событий;
- 7 распределение событий по местам возникновения.